# RAD - Selecting the Graphical Representation (Single Entity)

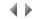

## (Step 4)

This RAD wizard window is used to select the program's graphical representation. This choice is presented when the selected scenario is "Single entity".

# Displayed data

An image presents a sample dialog box corresponding to the selected type and graphical representation. It includes a tooltip that gives a brief description of the program's behavior.

Туре

#### Radio buttons

Management program

The program that will be built will enable database modifications.

Viewing program

The program that will be built will not enable database modifications.

Graphical representation

#### Radio buttons

Update list (only if 'Management program' is selected)

The program will contain a list of records in which the updates can be made directly.

Prompt list (only if 'Viewing program' is selected)

The program will contain a list and will return the selected record's keys.

List + Form

Two programs will be built:

- The first will contain a list of records;
- The second will present the data corresponding to the record selected in the first program.

If Viewing program: both programs will be in view only mode.

If Management program: the first program will authorize the deletion of records, and can call the second in create or modify modes.

## List and details

The program will contain a list with a details part presenting the data corresponding to the record selected in the list.

If Viewing program: the list and details part will be in view only mode.

If "Work with" program: the list will authorize the deletion of records; the details part will authorize the creation and modification of records.

# **Buttons**

## **Options**

Opens a dialog box to define the RAD wizard's options.

# Previous

Displays the window used to select entities.

#### Next

Displays the program's definition window.

# Exit

Prompts the user to save the information entered before closing the RAD wizard.

Top of page